Word has many features built-in that help people with different abilities to read and author documents. Word also offers the Accessibility Checker that locates elements that might cause problems for people with disabilities.

To learn more about how the Accessibility Checker works, se[e Use Accessibility Checker rules to help ensure your Office documents,](https://support.office.com/en-us/article/Use-Accessibility-Checker-rules-to-help-ensure-your-Office-documents-spreadsheets-and-presentations-are-accessible-651e08f2-0fc3-4e10-aaca-74b4a67101c1)  [spreadsheets, and presentations are accessible.](https://support.office.com/en-us/article/Use-Accessibility-Checker-rules-to-help-ensure-your-Office-documents-spreadsheets-and-presentations-are-accessible-651e08f2-0fc3-4e10-aaca-74b4a67101c1)

### **Windows: Best practices for making Word documents accessible**

The following table includes key best practices for creating Word documents that are accessible to people with disabilities.

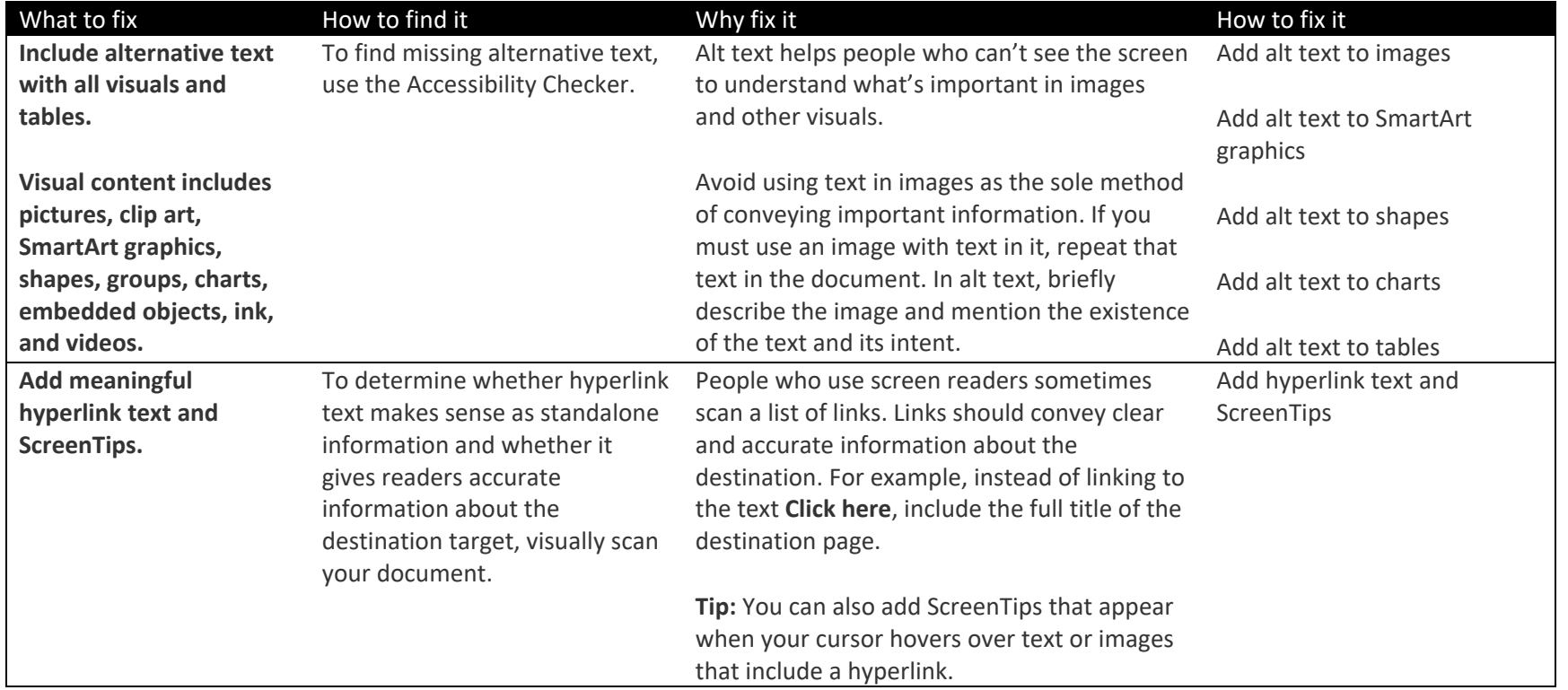

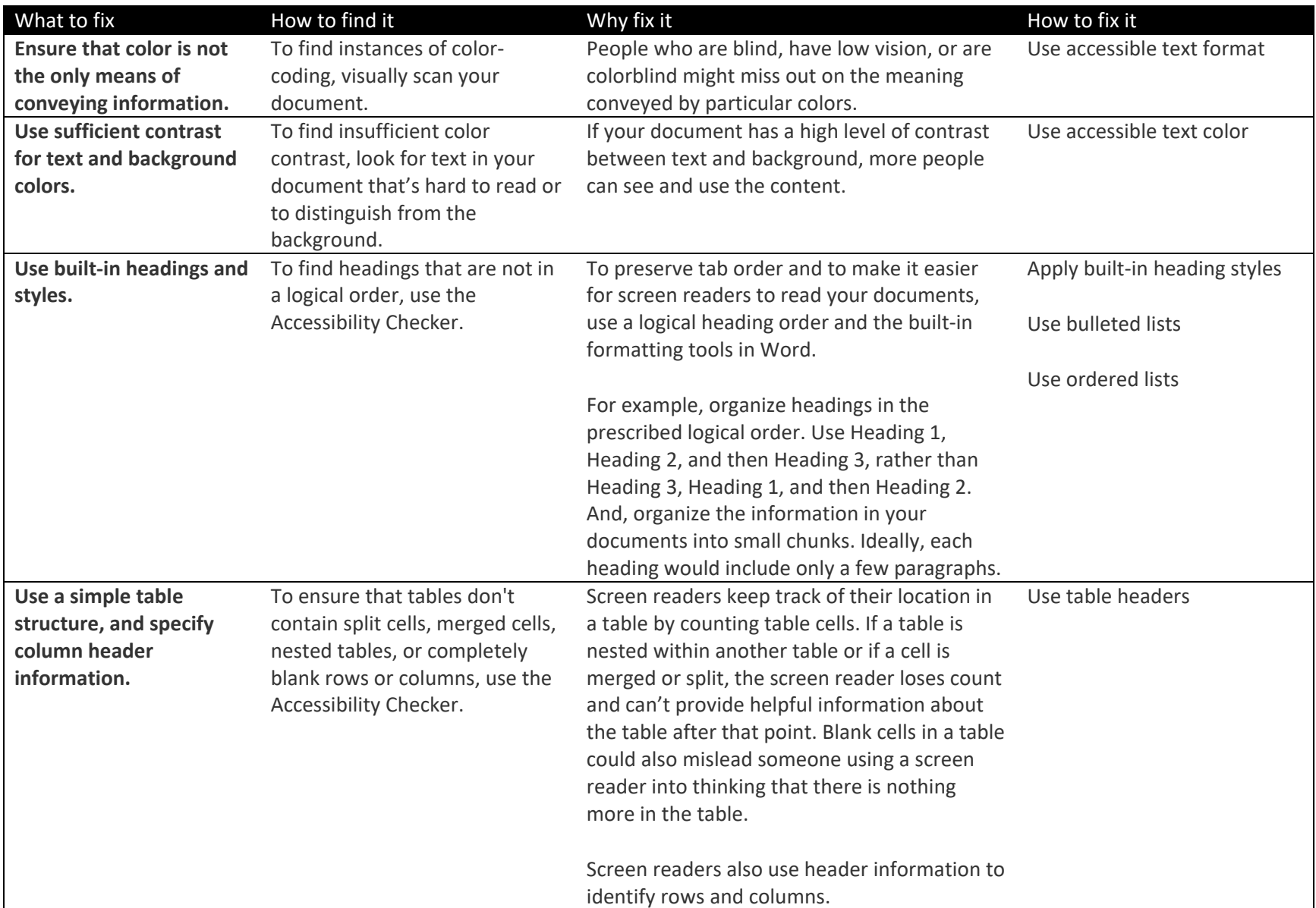

#### *Add alt text to visuals and tables*

The following procedures describe how to add alt text to visuals and tables in your Word documents.

**Note:** We recommend only putting text in the description field and leaving the title blank. This will provide the best experience with most major screen readers including Narrator. For audio and video content, in addition to alt text, include closed captioning for people who are deaf or have limited hearing.

### <span id="page-2-0"></span>*Add alt text to images*

Add alt text to images, such as pictures, clip art, and screenshots, so that screen readers can read the text to describe the image to users who can't see the image.

- 1. Right-click an image.
- 2. Select **Format Picture** > **Layout & Properties**.
- 3. Select **Alt Text**.
- 4. Type a description and a title.

**Tip:** Include the most important information in the first line, and be as concise as possible.

<span id="page-2-1"></span>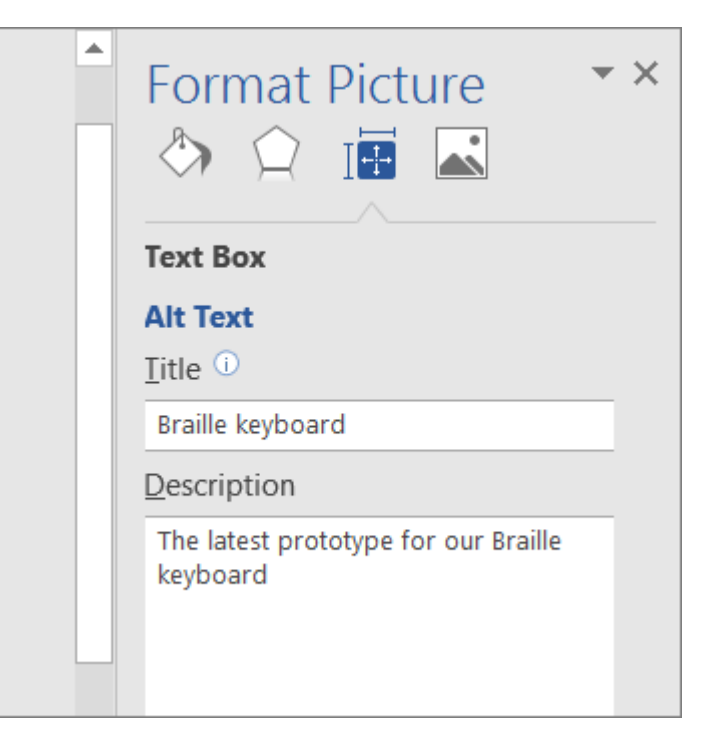

### *Add alt text to SmartArt graphics*

- 1. Right-click a SmartArt graphic.
- 2. Select **Format Object** > **Shape Options** > **Layout & Properties**.
- 3. Select **Alt Text**.
- 4. Type a description and a title.

**Tip:** Include the most important information in the first line, and be as concise as possible.

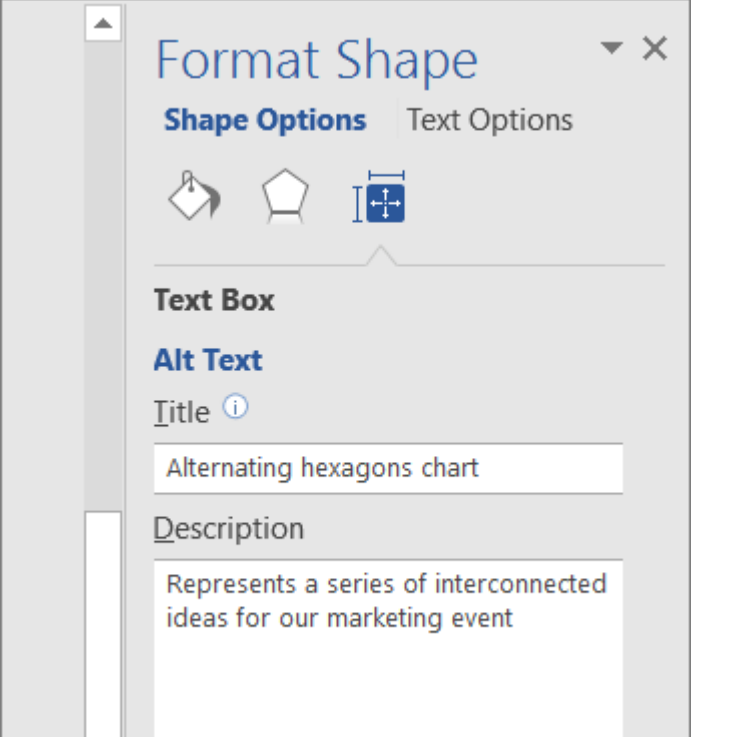

### *Add alt text to shapes*

Add alt text to shapes, including shapes within a SmartArt graphic.

- 1. Right-click a shape, and then select **Format Shape**.
- 2. In the right pane, select **Layout & Properties**, and then select **Alt Text**.
- 3. Type a description and a title.

<span id="page-3-0"></span>**Tip:** Include the most important information in the first line, and be as concise as possible.

<span id="page-3-1"></span>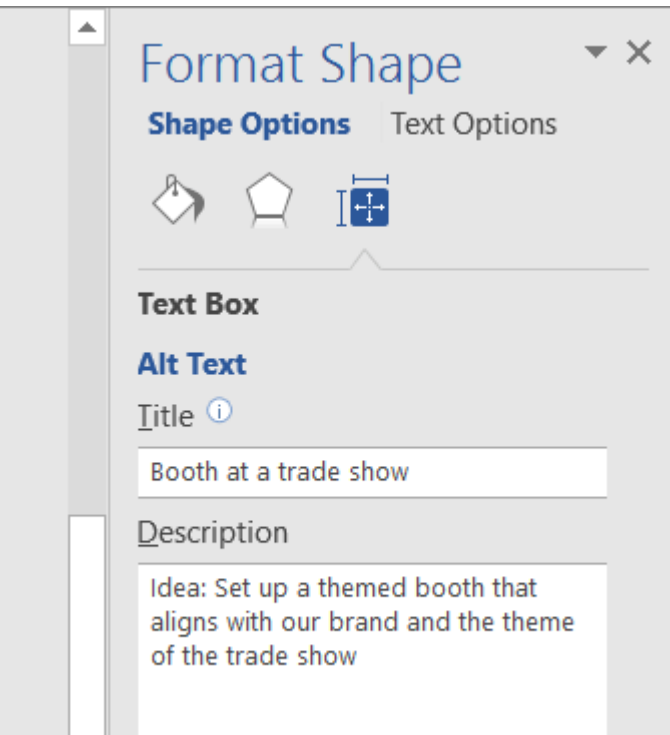

### *Add alt text to charts*

- 1. Right-click a chart.
- 2. Select **Format Chart Area** > **Chart Options** > **Layout & Properties**.
- 3. Select **Alt Text**.
- 4. Type a description and a title.

**Tip:** Include the most important information in the first line, and be as concise as possible.

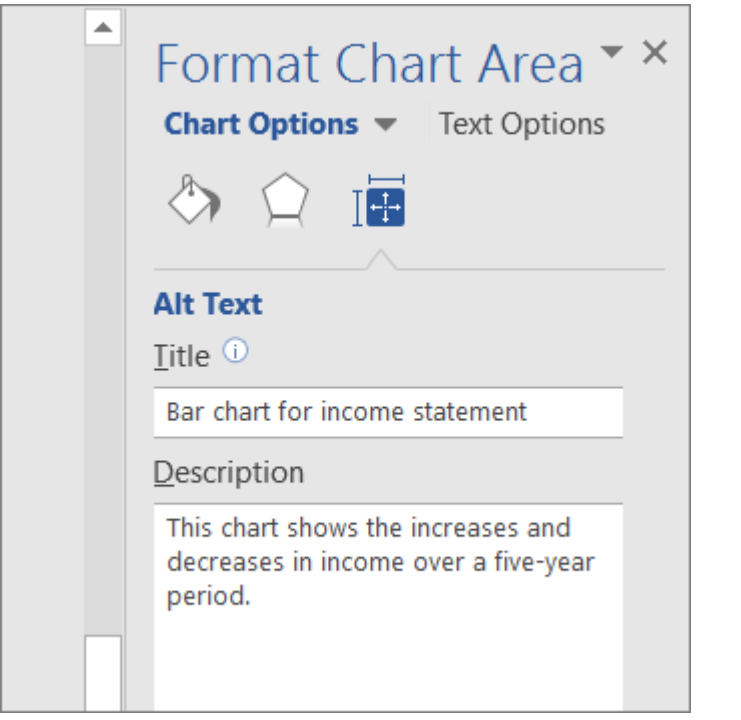

### *Add alt text to tables*

- 1. Right-click a table.
- 2. Select **Table Properties**.
- 3. Select the **Alt Text** tab.
- 4. Type a description and a title.

**Tip:** Include the most important information in the first line, and be as concise as possible.

<span id="page-4-0"></span>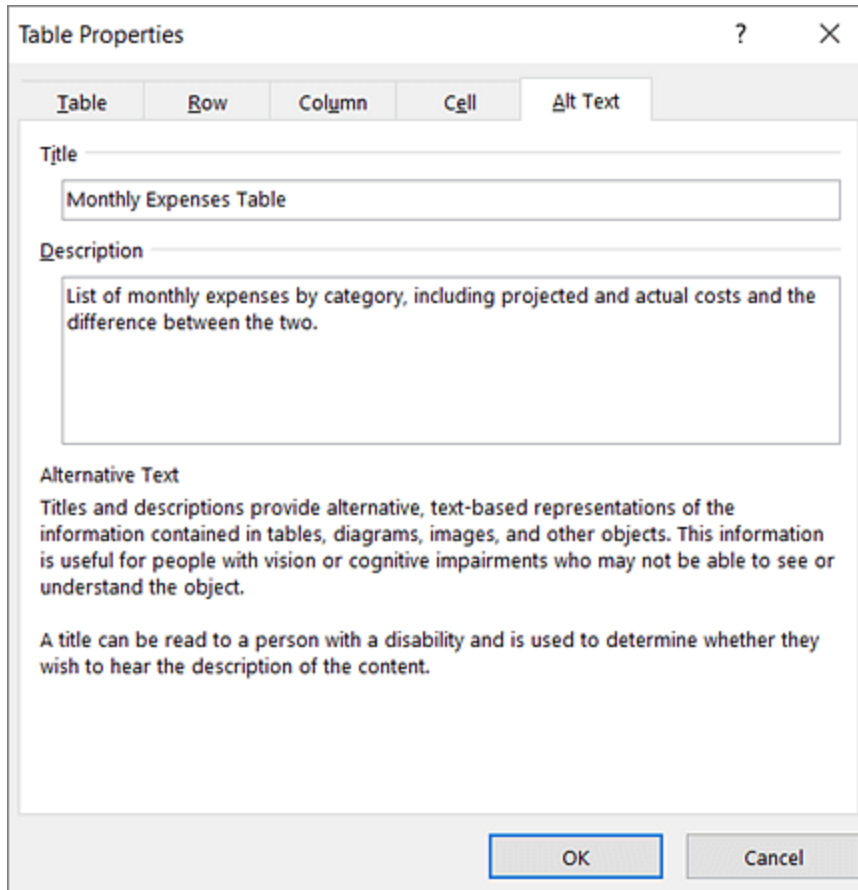

#### *Make hyperlinks, text, and tables accessible*

The following procedures describe how to make the hyperlinks, text, and tables in your Word documents accessible.

### <span id="page-5-0"></span>*Add hyperlink text and ScreenTips*

- 1. Select the text to which you want to add the hyperlink, and then right-click.
- 2. Select **Hyperlink**. The text you selected displays in the **Text to display** box. This is the hyperlink text.
- 3. If necessary, change the hyperlink text.
- 4. In the **Address** box, enter the destination address for the hyperlink.
- 5. Select the **ScreenTip** button and, in the **ScreenTip text** box, type a ScreenTip.

**Tip:** If the title on the hyperlink's destination page gives an accurate summary of what's on the page, use it for the hyperlink text. For example, this hyperlink text matches the title on the destination page: [Templates and Themes for Office Online.](http://go.microsoft.com/fwlink/?LinkId=506569)

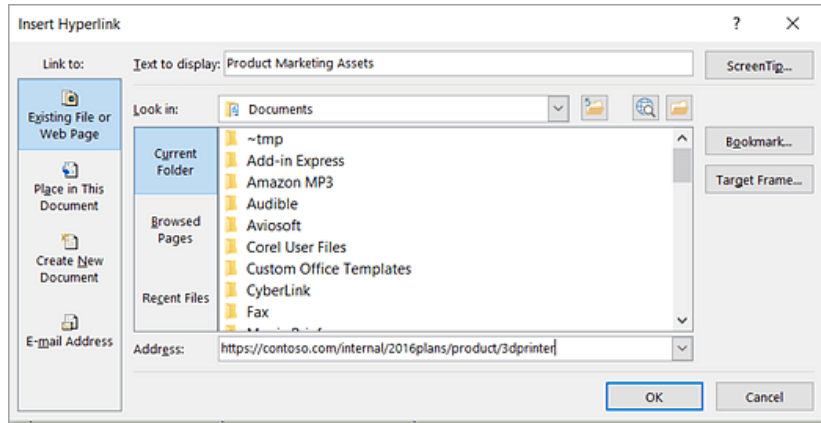

### <span id="page-5-1"></span>*Apply built-in heading styles*

- 1. Select the heading text.
- <span id="page-5-2"></span>2. On the **Home** tab, in the **Styles** group, select a heading style, for example, **Heading 1** or **Heading 2**.

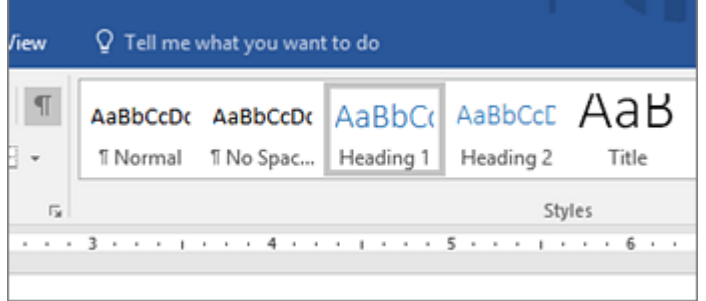

### *Use bulleted lists*

- 1. Position the cursor anywhere in your document.
- 2. Select the **Home** tab.
- 3. In the **Paragraph** group, select the **Bullets** button.
- <span id="page-5-3"></span>4. Type each bullet item in the bulleted list.

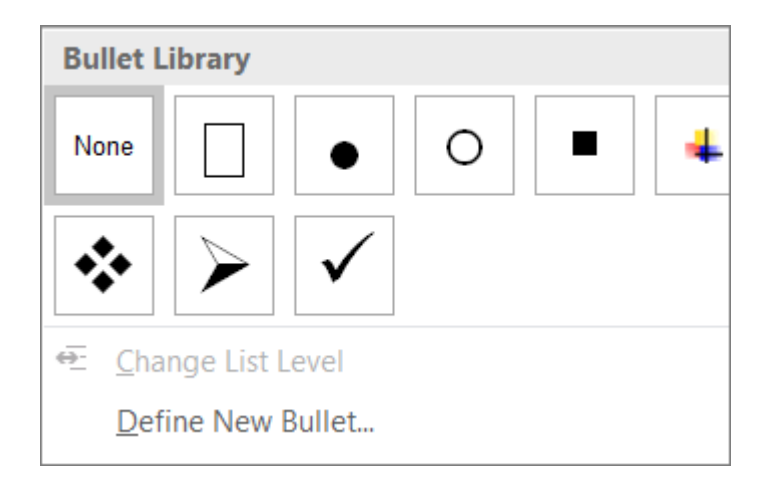

#### *Use ordered lists*

- 1. Position the cursor anywhere in your document.
- 2. Select the **Home** tab.
- 3. In the **Paragraph** group, select the **Numbering** button.
- 4. Type the sequential steps.

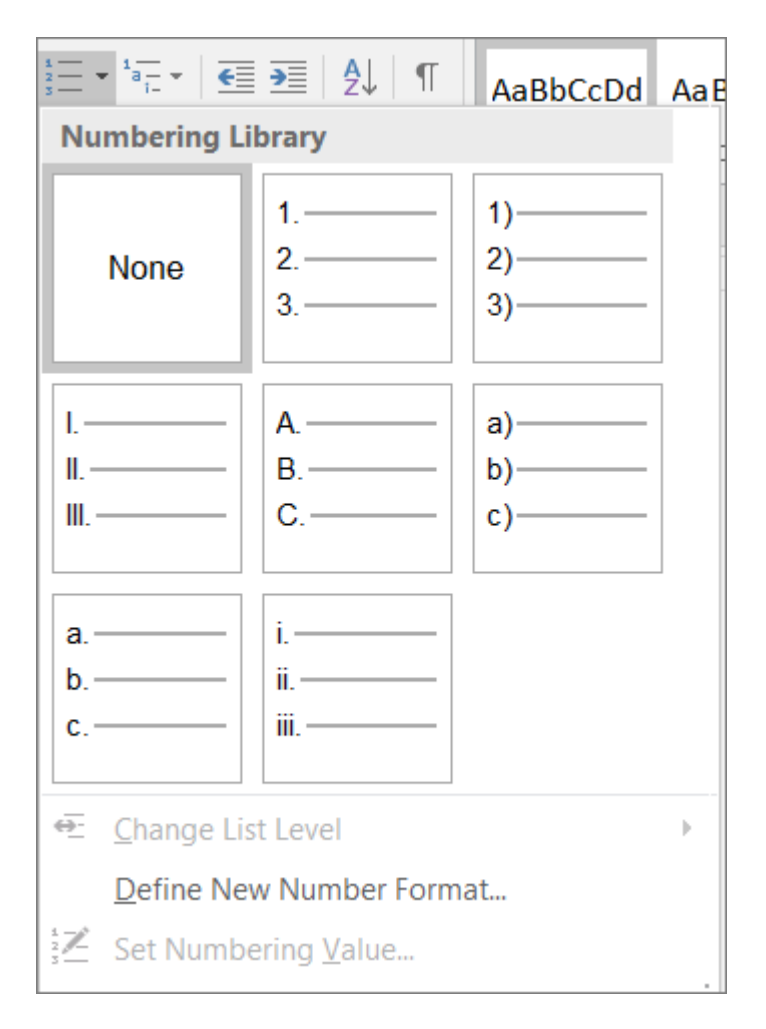

### *Use accessible text color*

Here are some ideas to consider:

• Ensure that text displays well by using the **Automatic** setting for font colors. Select your text, and then select **Home** > **Font Color** > **Automatic**.

<span id="page-6-1"></span>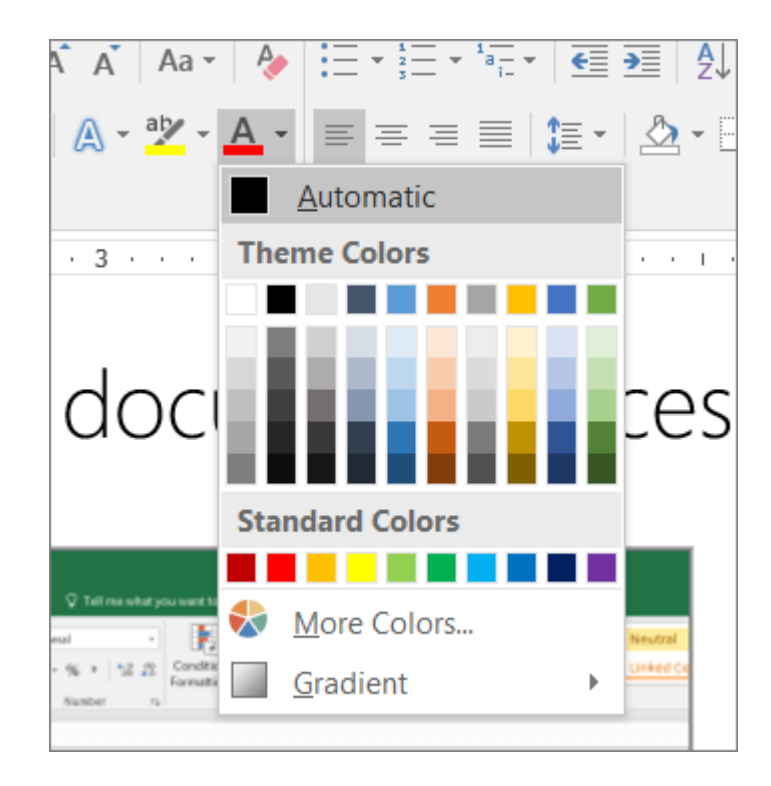

<span id="page-6-0"></span>• Use th[e Colour Contrast Analyzer,](https://www.paciellogroup.com/resources/) a free app that analyzes colors and contrast, and displays results almost immediately.

#### *Use accessible text format*

Here are some ideas to consider:

- Add an underline to color-coded hyperlink text. That can help colorblind people know the text is linked even if they can't see the color.
- Add shapes if color is used to indicate status. For example,

add a checkmark symbol  $\blacksquare$  if green is used to indicate "pass" and an uppercase  $X$  if red indicates "fail".

**Note:** These resources provide other suggestions: [usability.gov](https://www.usability.gov/get-involved/blog/2010/02/color-blindness.html) and [Web Accessibility for Users with Color Blindness.](http://edtech2.boisestate.edu/jaclynpuntillo/502/accessibility.html)

#### *Use table headers*

- 1. Position the cursor anywhere in a table.
- 2. On the **Table Tools Design** tab, in the **Table Style Options** group, select the **Header Row** check box.
- 3. Type column headings.

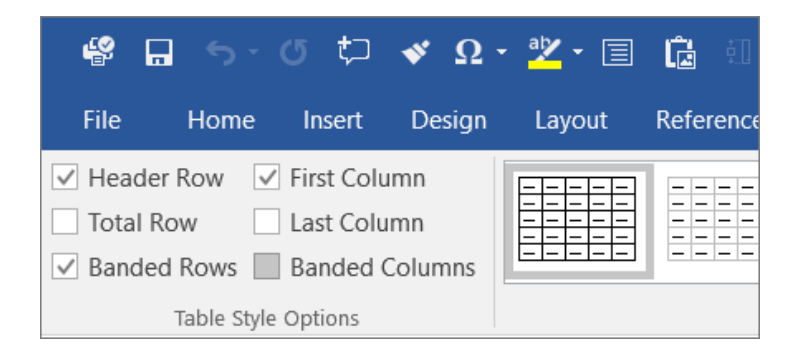

#### *Use text spacing*

Increase or decrease white space between sentences and paragraphs.

- 1. Select your text.
- 2. Select the **Home** tab.
- 3. In the **Paragraph** group, in the lower-right corner of the group, select the **More** button. The **Paragraph** dialog box opens, showing the **Indents and Spacing** tab.
- <span id="page-7-0"></span>4. Under **Spacing**, select the spacing options you want.

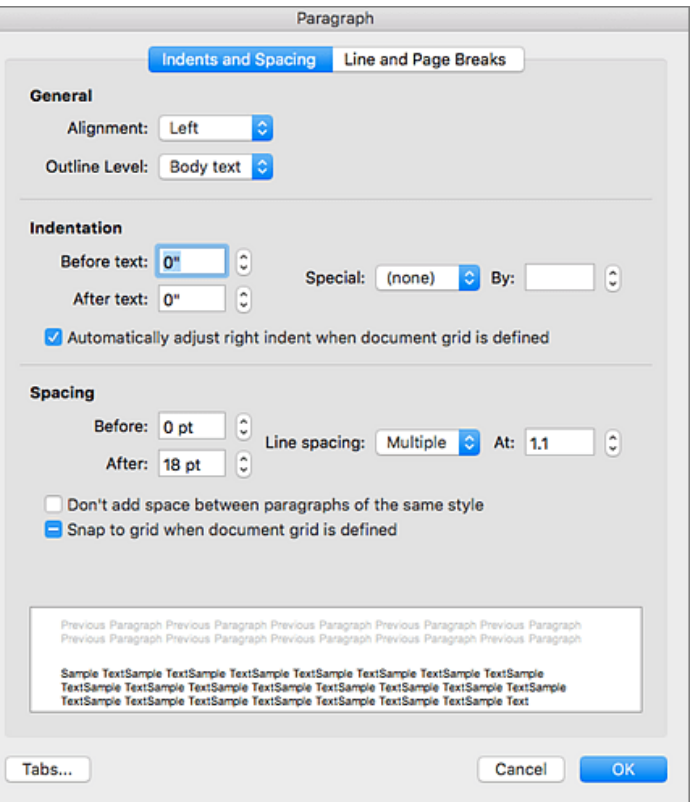

#### *Document properties*

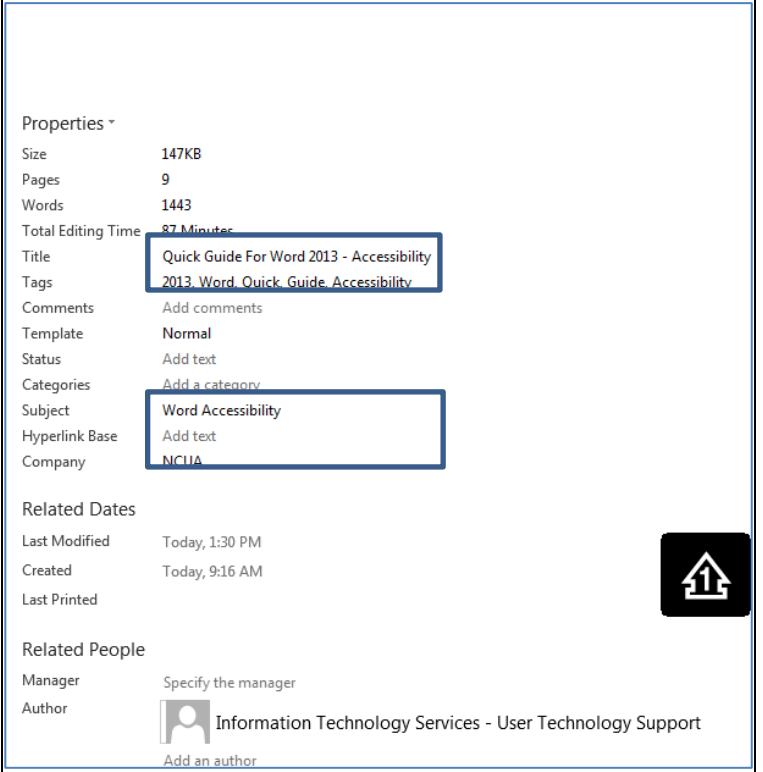

When creating or editing word documents that need to be posted online, or exported to acrobat format, the following fields need to be filled out in Document Properties:

- Title
- Tags
- Subject, and
- Company

The information in these fields are exported to acrobat, reducing the number of accessibility errors in the pdf file.

#### *File naming conventions*

In general, document file names should not contain spaces and/or special characters.

Document file names should be concise, generally limited to 20–30 characters, and make the contents of the file clear.